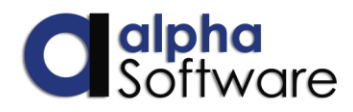

# **Process to Run Multiple Server Instances as Services**

# Step 1

Create a user account to use for the services. This user account should have administrative level privileges. The user account should have read /write access to any data servers. Each application server can run under this account.

### Step 2

Create descriptive names for each Application Server Instance. The names are completely arbitrary, but should identify the server. They can be names such as

A5ApplicationServer1 A5ApplicationServer2 A5ApplicationServer3, etc.

Or

A5ApplicationServerProduction A5ApplicationServerTest A5ApplicationServerProcesses, etc.

The names will be used in all locations to store related files as well.

# Step 3

Create a file structure for server related files such as log files and configuration files. The file paths should be short if possible for convenience. Since log files may be accessed for testing, this structure should be accessible by all users who may need to examine the server performance, such as within a FTP accessible folder.

For security reasons, the configuration field could be stored in a more restrictive structure or different folders.

A common structure is a separate folder for each server instance. For example, these folders could be built under the C: root directory

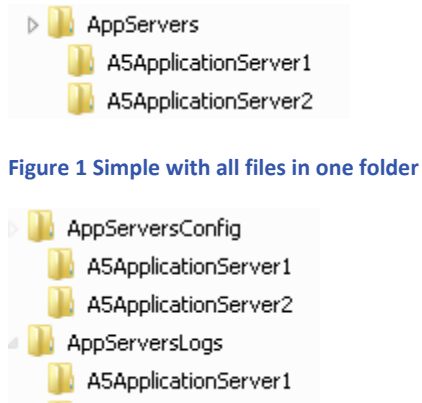

A5ApplicationServer2

**Figure 2 Separate folders for configuration files and logs**

#### Step 4

Copy an Application Server configuration file to each folder. The file is named "ApplicationServerConfig.xml" and the default location is probably

"C:\ProgramData\Alpha Software\Alpha Anywhere Application Server Version 12\Installations\CProgramFilesx86a5V12ApplicationServer"

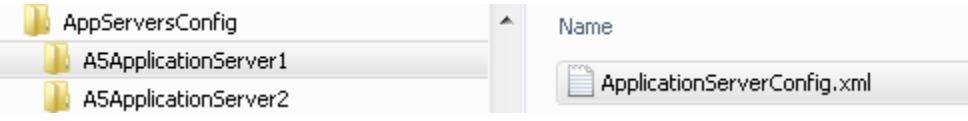

#### **Figure 3Configuration file in folder**

The default properties in this file will be used for the basic settings and will be edited later.

#### Step 5

Create desktop shortcuts for each Application Server instance.

- Open Windows Explorer and find the Application Server executable. It is named "A5ApplicationServer.exe" and should normally be found in the folder "C:\Program Files (x86)\a5V12 ApplicationServer".
- Right click and select "Send to > Desktop".
- A new shortcut icon will appear on the desktop.
- Right click on the shortcut you just created and choose Properties from the right-click menu.
- On the general tab, change the Name to the name of the Application Server instance for identification.

 Find the full filename with path to the desired configuration file for this instance. In the example above, it would be

"C:\AppServersConfig\A5ApplicationServer1\ApplicationServerConfig.xml"

for the A5ApplicationServer1 instance

 Go to the Shortcut tab and in the Target Box, add the following to the end of the current data, making sure to add a space between the existing line and this new text: -CONFIGFILE="C:\AppServersConfig\A5ApplicationServer1\ApplicationServerConfig.xml"

(The last part *-CONFIGFILE="C:\AppServersConfig\A5ApplicationServer1\ ApplicationServerConfig.xml"* specifies the name and location of the server's configuration file)

• Click OK to save the changes

### Step 6

Configure each Application Server Instance by clicking on the shortcut just created to start the program. This same process can be used later to edit the configuration for each instance.

The server will show as a "ball" icon on the lower right Windows task bar in most systems. The ball will be green if the server started and red if it did not.

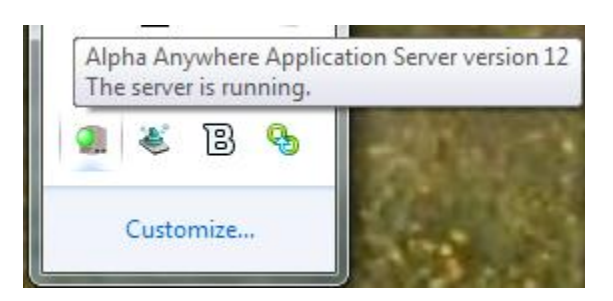

In either case, right click on the icon to open the menu and select the configuration option.

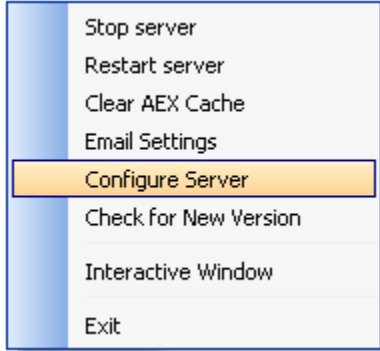

Refer to the document named "Alpha Anywhere Application Server" for information on configurations. Settings made here will apply to this instance only. For example, the port could be set to 84

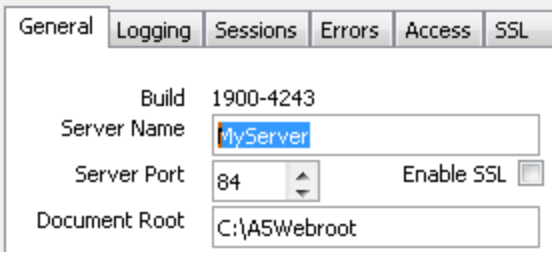

In some cases, users will also change the server name to match the instance name to identify the server in any on screen error messages. All instances on the same machine can use the same license.

If a folder was created for log files, the log file names should be edited on the Logging tab. For example, the access log would be named in the example above as:

"C:\AppServersLogs\A5ApplicationServer1\ a5w\_access.log"

After modifying the settings, save the settings and close the configuration. Verify the changes were added (which also confirms the shortcut is defined correctly) by navigating to the desired configuration file and opening it in a text viewer such as Notepad. The setting should match what was set in the genie. In the example above, the text should show the server name and port as defined on the genie.

SERVER\_NAME = "MyServer" SERVER\_PORT = "84"

If all values are correct, use the ball icon right click menu to select Exit and close the program. If all instances are configured the same with the exception of minor changes such as the port number, copy this new configuration file to every other instance folder. Then open each instance from its shortcut and make any required changes.

#### Step 7

Create a service for each instance. The service should be named the same as the instance. If set up directly as a service, open the Parameter in the registry editor and change the text in the Application to match the text created in the shortcut exactly, such as:

"C:\Program Files (x86)\a5V12 ApplicationServer\A5ApplicationServer.exe" - CONFIGFILE="C:\AppServersConfig\A5ApplicationServer1\ApplicationServerConfig.xml"

If a program like AlwaysUp is used, the text for the configuration file assignment is placed in the Arguments section.

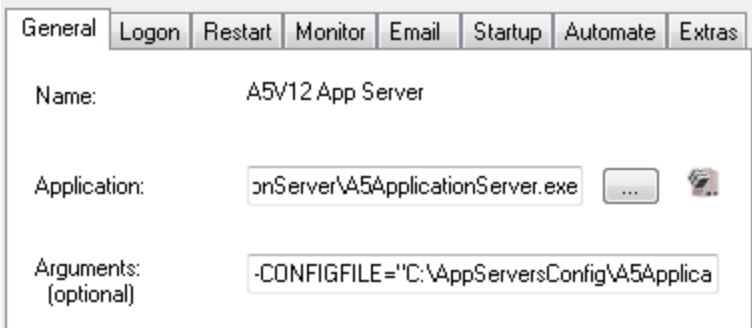

### Step 8

The service should now show in the Windows Service dialog. Open the service properties and set the login permissions to the user created in Step 1.

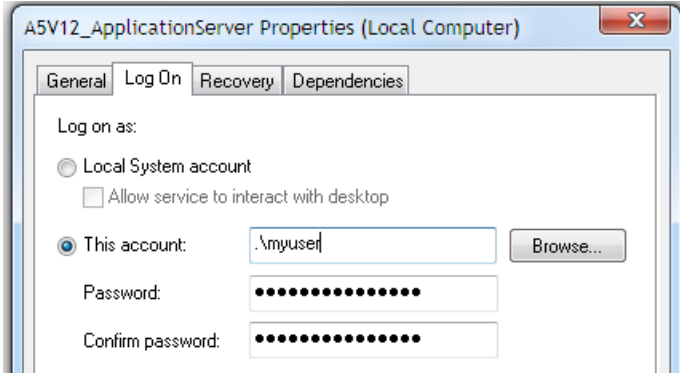

# Step 9

The service can now be started and tested. If each service is properly configured, all should be active. If the configuration on any running instance needs to be edited, use the procedure in Step 6 to open the configuration and make any desired changed. To apply the changes, close the instanced opened by the shortcut and stop and restart the service for that instance. The server instance will now use the new settings.